**Негосударственное образовательное учреждение дополнительного профессионального образования «Центр предпринимательских рисков»**

## **Система тестирования**

**Руководство слушателя**

**Санкт-Петербург**

**2009** 

# Содержание

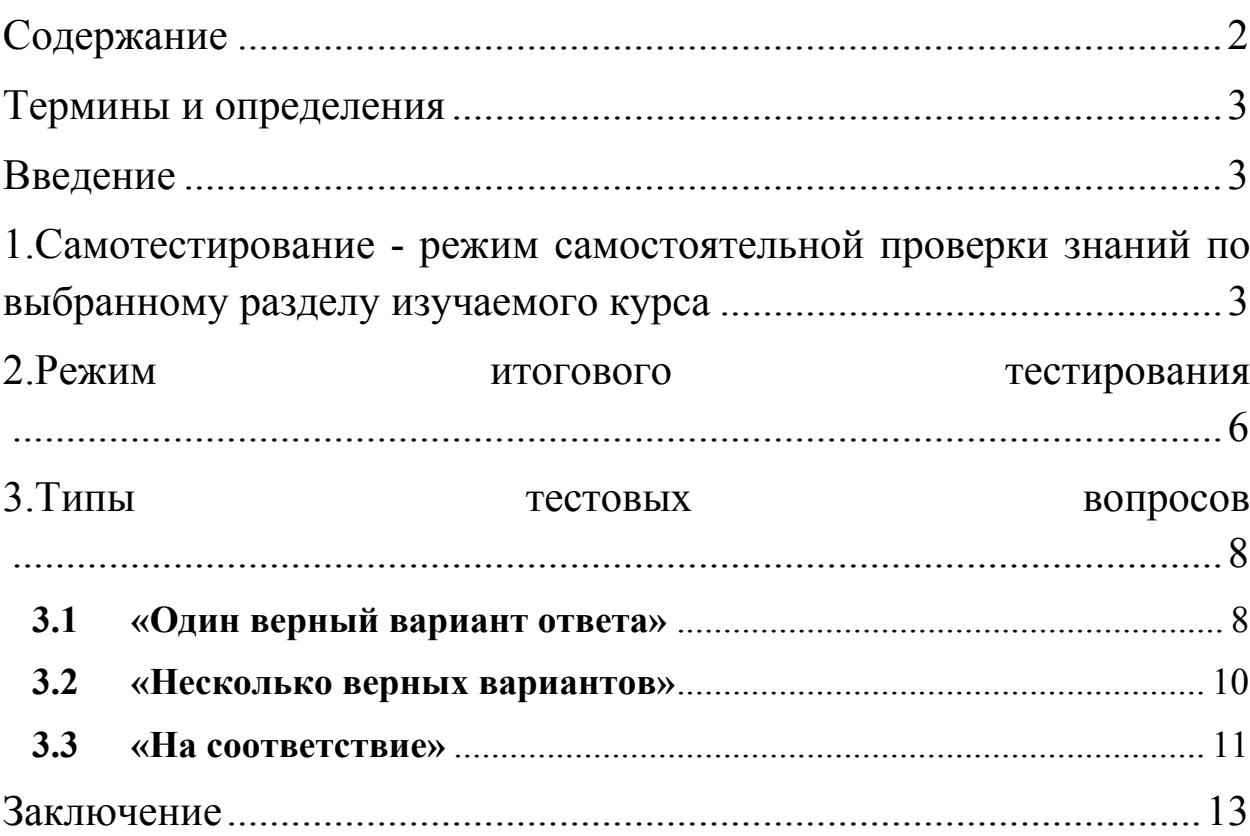

### Термины и определения

- **Итоговое тестирование** проверка знаний Слушателя по всему материалу учебного курса с выставлением оценки («зачет» - «незачет») в электронную зачетку Слушателя. Количество попыток не ограничено.
- **Самотестирование –** проверка Слушателем своих знаний по материалам каждого из разделов курса (для самостоятельной проверки усвоения материала). Оценка за самотестирование в электронную зачетку Слушателя не выставляется. Количество попыток не ограничено.
- **Типы вопросов для тестирования** разновидность вопросов, подразумевает различные варианты выбора правильных ответов («один верный вариант (один из многих)», «несколько верных вариантов (несколько из многих)», «на соответствие» и т.д.).

### **Введение**

Самотестирование позволяет слушателю оценить свои знания по каждому из разделов учебного курса и при необходимости вернуться к повторному изучению материалов того или иного раздела. Убедившись в своей подготовленности, Слушатель может приступить к итоговому тестированию. На каждую попытку итогового тестирования отводится 60 минут. Количество попыток не ограничено. Практика показывает, что подготовленному слушателю достаточно от 5 до 10 минут, чтобы ответить на все вопросы. Итоговое тестирование оценивается по системе «зачет» - «незачет». Завершается курс обучения после того как Слушатель по результатам итогового тестирования получил «зачет» в электронную зачетку Слушателя.

### **1. Самотестирование - режим самостоятельной проверки знаний по выбранному разделу изучаемого курса**

Режим самотестирования предполагает самостоятельную проверку знаний Слушателем пройденного материала по конкретному разделу изучаемого курса.

После изучения учебного материала раздела Слушатель может войти в режим самотестирования с целью проверки знаний по изученному разделу. Для входа в режим самотестирования необходимо выполнить следующие действия:

- войти в содержания учебника и выбрать пункт «Самотестирование» соответствующего раздела;
- выбрать пункт «Пройти тестирование»;
- приступить к ответам на поставленные вопросы;
- выбрать пункт «Закончить».

На рисунке 1 показаны диалоговые окна для входа в режим самотестирования и прохождения тестирования.

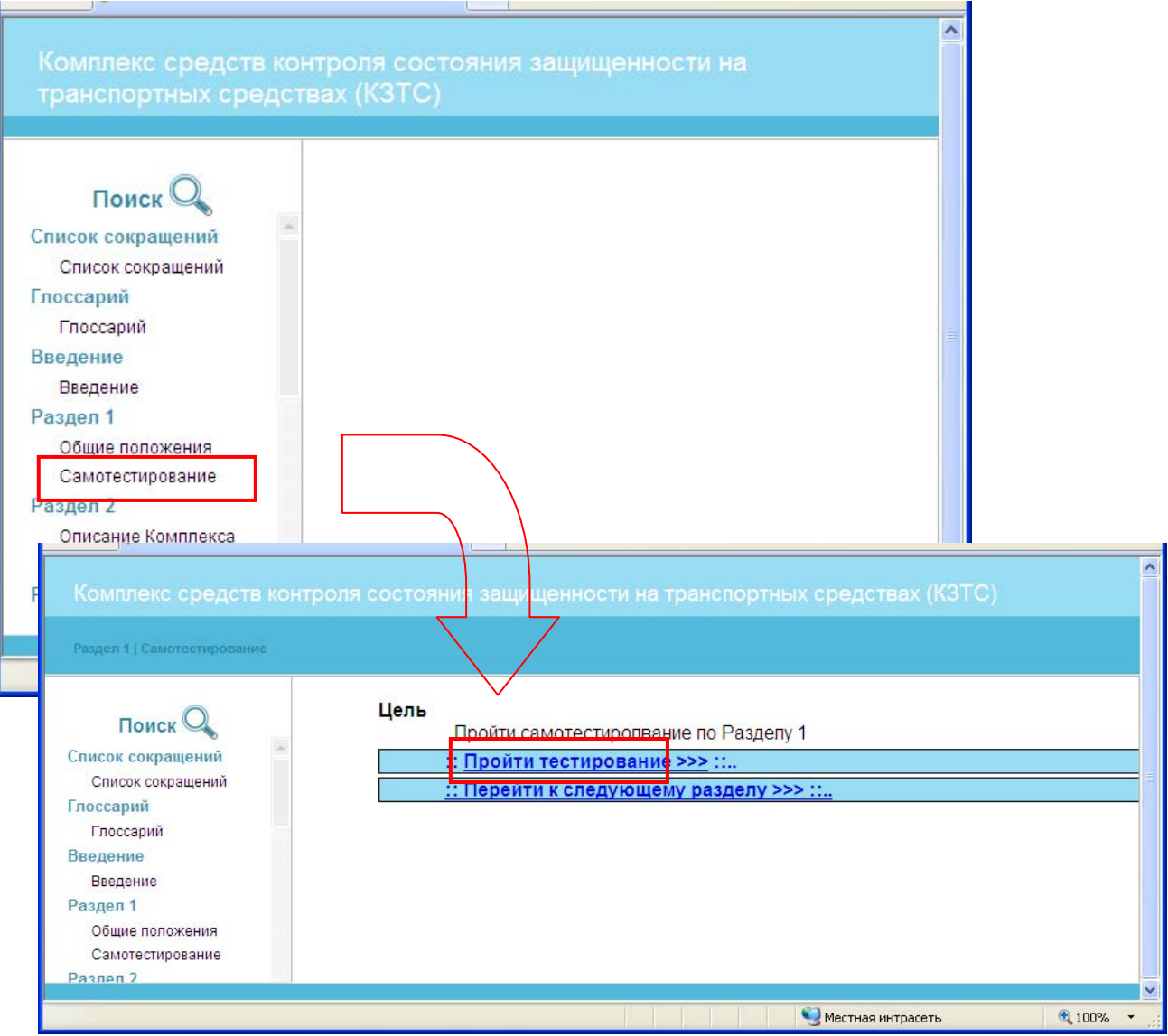

Рисунок 1 - Вход в режим самотестирования

В процессе прохождения тестов Слушатель постоянно информируется о правильности или неправильности ответов на поставленные вопросы. По результатам самотестирования выводится статистика, в которой указываются: количество набранных Слушателем баллов и число баллов, которые необходимо было набрать, для прохождения теста. В случае успешного или неуспешного прохождения самотестирования Слушателю будет выдано сообщение, содержание которого показано на рисунках 2 и 3 соответственно.

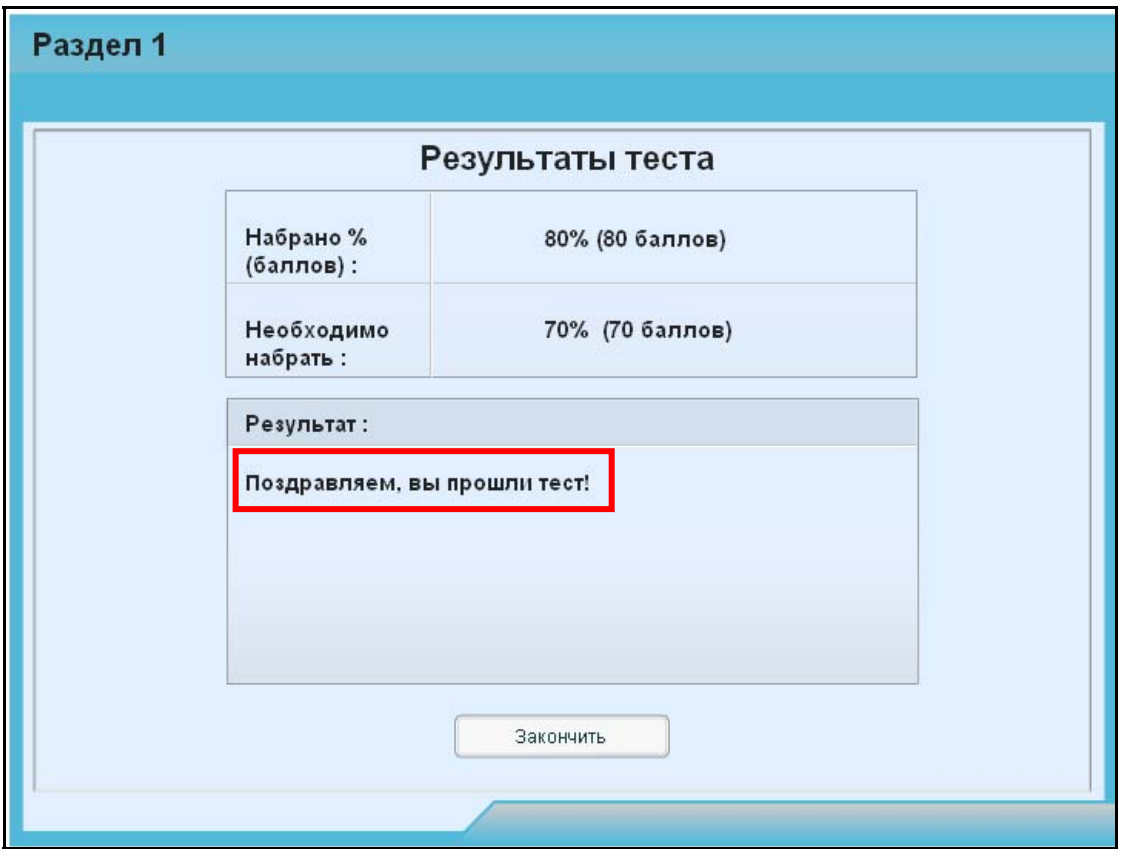

Рисунок 2 - Результат успешного самотестирования

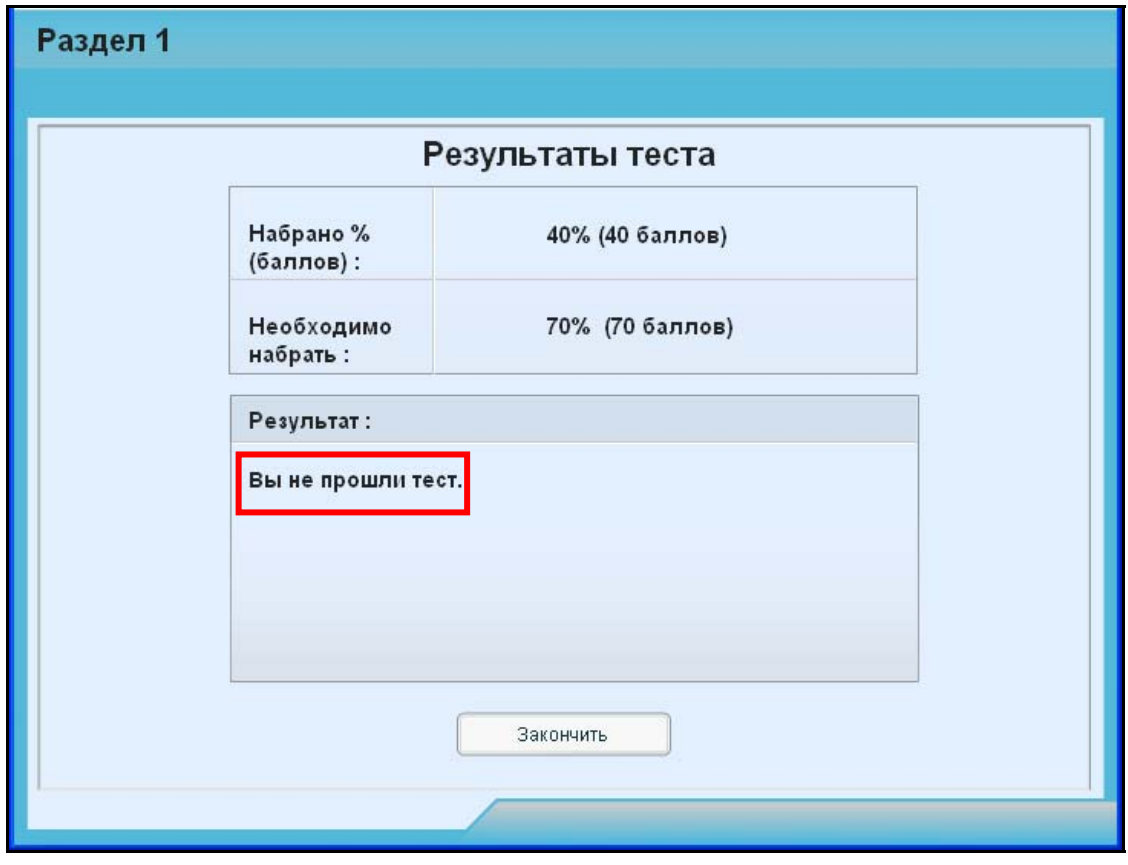

Рисунок 3 – Результат неуспешного самотестирования

Таким образом, Слушатель всегда имеет возможность оценить степень своей подготовленности по каждому разделу и при необходимости может либо повторно пройти самотестирование, либо повторно изучить материалы раздела. Во время прохождения самотестирования материалы учебного курса недоступны.

### **2. Режим итогового тестирования**

Для входа в режим итогового тестирования Вам необходимо выполнить следующие действия:

- **закрыть учебник**;
- вернуться на учебный портал;
- перейти во вкладку «Мои задания»;
- пройти тестирование.

Система тестирования настроена таким образом, что количество времени, необходимое на прохождение теста, установлено равным 60 минутам. Количество попыток неограниченно. Оценка по результатам прохождения теста выставляется в соответствии с количеством правильных ответов в процентном соотношении, считая общее количество вопросов в тесте за 100%.

Для успешной сдачи итогового теста Вы должны набрать 70 % правильных ответов.

На рисунках 4-7 показаны необходимые действия, которые Вы должны выполнить для прохождения итогового тестирования:

#### **1.Выйти из учебника к основному меню учебного портала (см. рис. 4):**

- нажмите на значок  $\textcircled{\tiny{\textsf{B}}}$  (на рисунке выделено красным цветом);
- потом нажмите на значок **в в левом верхнем** углу окна (выделено красным цветом).

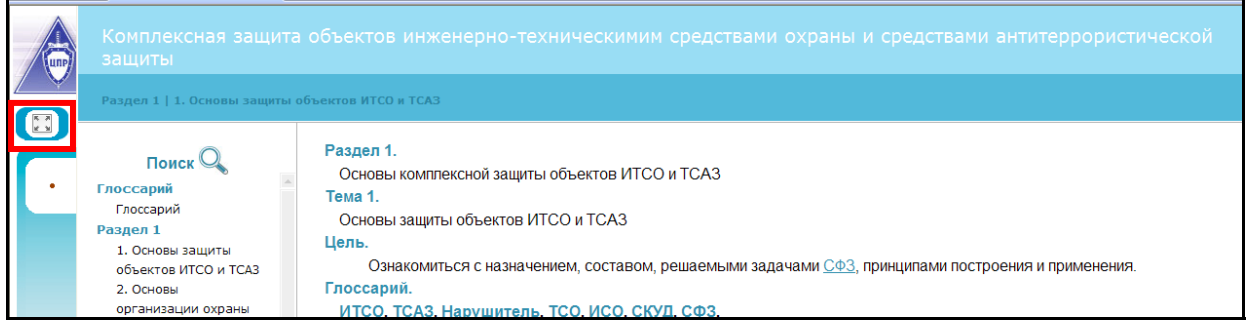

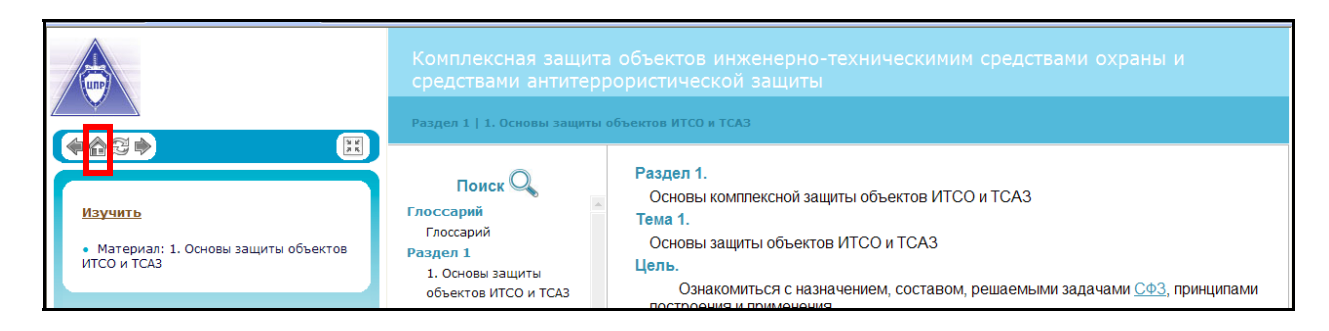

Рисунок 4 - Переход от материалов учебника на учебный портал.

**2.Выбрать пункт меню «Мои задания» (см. рис. 5)** 

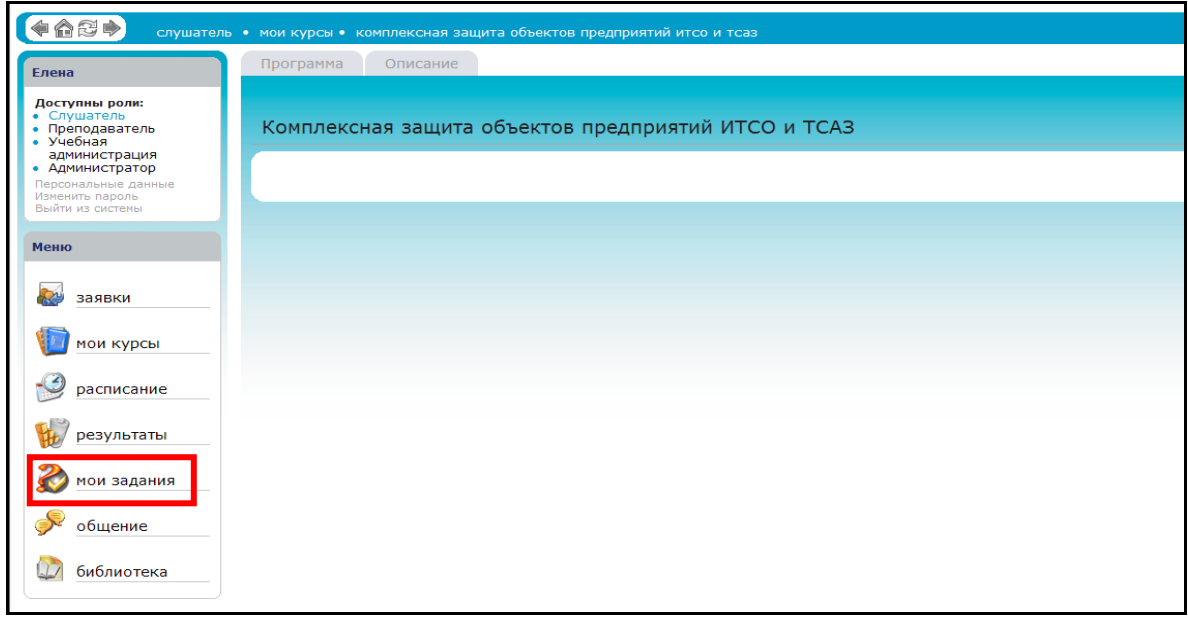

Рисунок 5 – Доступ к разделу «Мои задания»

**3. В раскрывающемся списке (на рис. 6 выделено красным цветом) выбрать нужный курс (по которому необходимо пройти тестирование) и нажать на кнопку «ОК»**

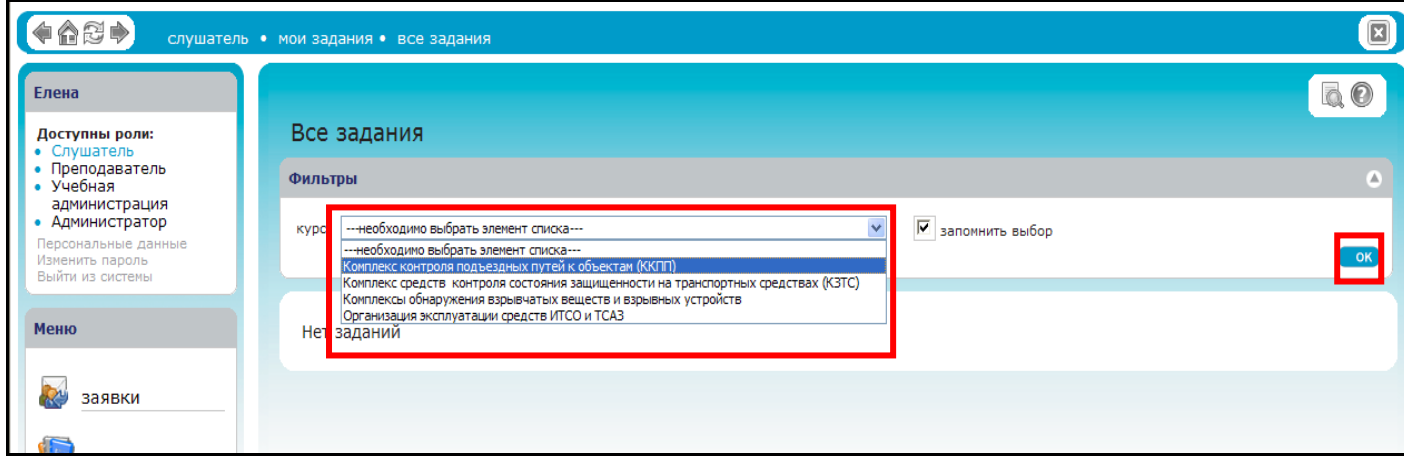

Рисунок 6 - Выбор курса, по которому будет выполняться задание

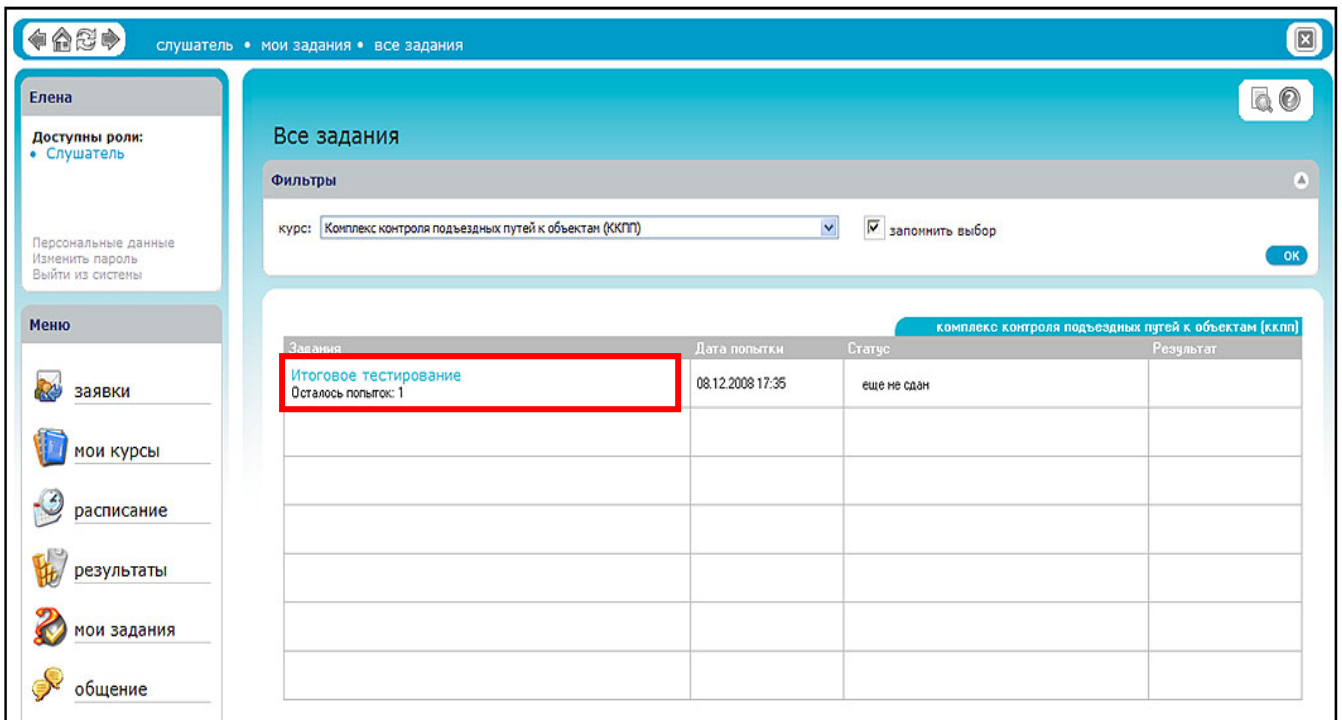

**4.Выбрать из списка задание «Итоговое тестирование»** 

Рисунок 7 – выбор задания «Итоговое тестирование»

## **3. Типы тестовых вопросов**

Система тестирования включает задания с вопросами нескольких типов:

- 1. один верный вариант ответа (один из многих);
- 2. несколько верных вариантов (несколько из многих);
- 3. на соответствие (соответствие элементов «правых» и «левых» столбцов).

В разделе рассмотрены примеры каждого типа вопроса с точки зрения слушателя, проходящего тест.

#### **3.1«Один верный вариант ответа»**

Самый простой и распространенный тип вопроса. После формулировки вопроса, пользователю предлагается выбрать один верный вариант ответа из предложенного списка (см. рис. 8). Выбор осуществляется щелчком мыши в соответствующем выбранному ответу окне.

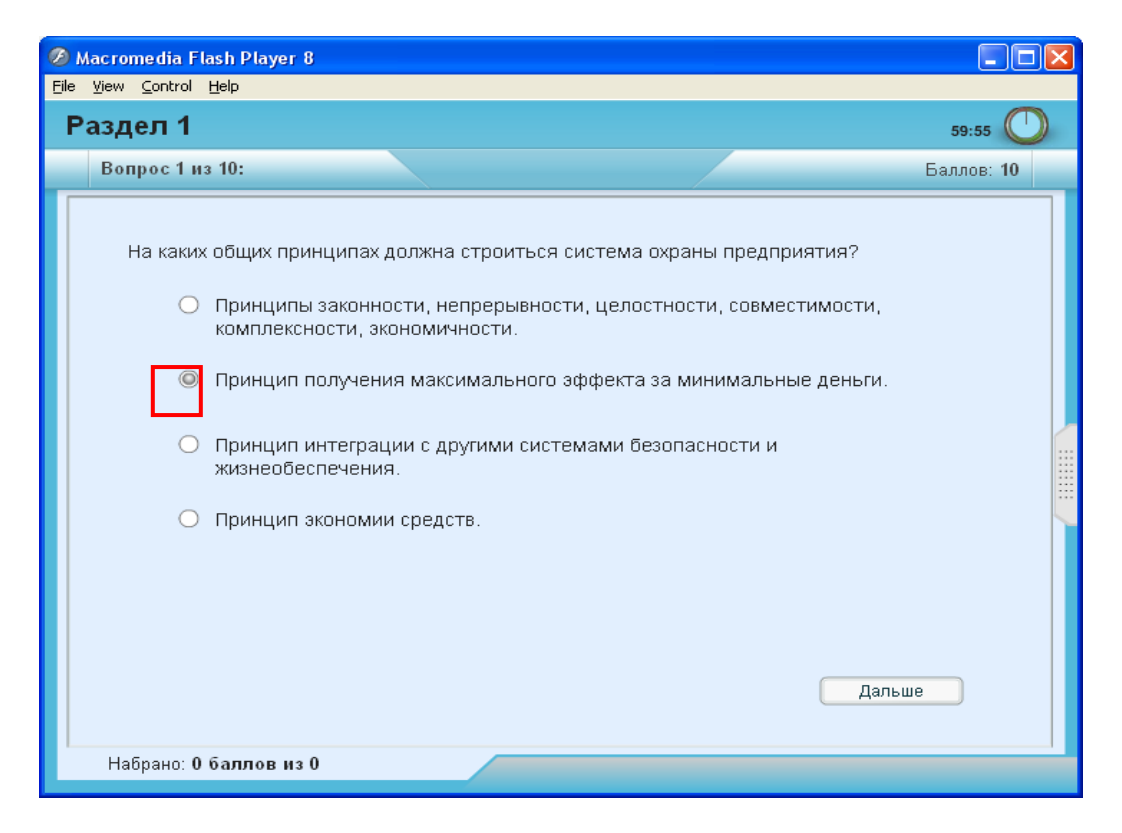

Рисунок 8 - Пример вопроса с типом «Один верный вариант ответа»

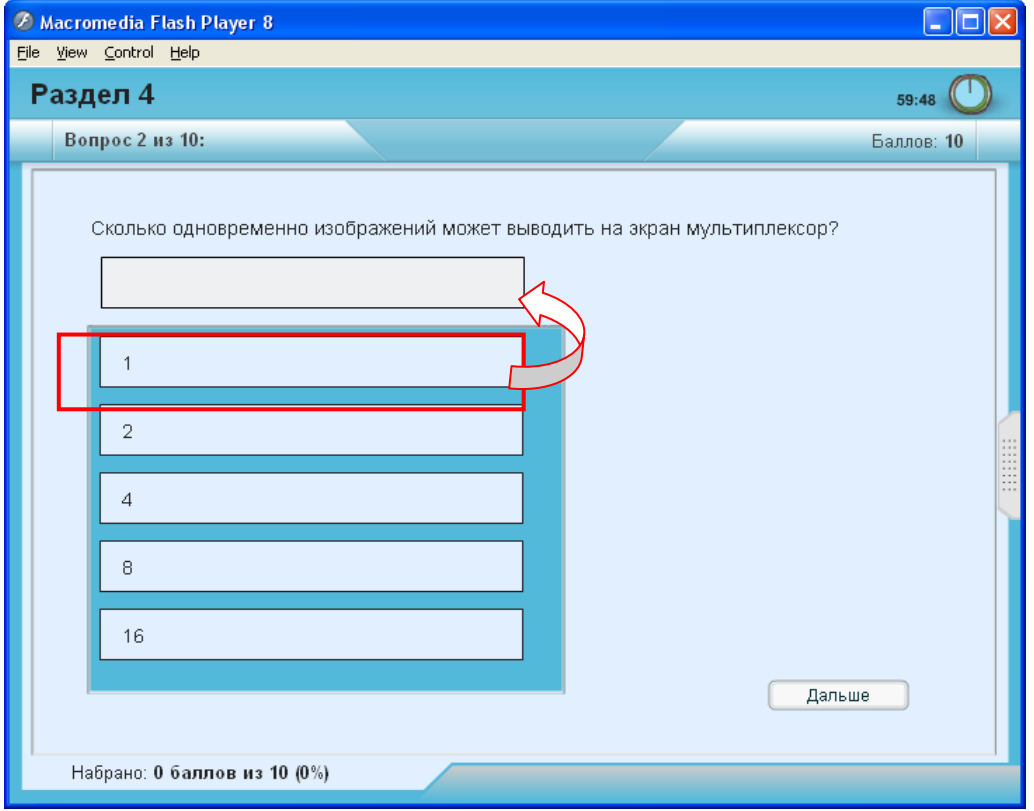

Возможен другой вариант представления этого типа вопроса (см. рис. 9).

Рисунок 9 - Пример вопроса с типом «Один верный вариант ответа» и ответом методом перетаскивания

Если внешний вид интерфейса соответствует приведенному примеру, выбранный правильный ответ из предложенного списка нужно зацепить мышкой, нажав левую кнопку мыши и не отпуская ее перетащить в поле для ответа (см. рис. 9). На рис. 10 показан вид экрана с выбранным ответом.

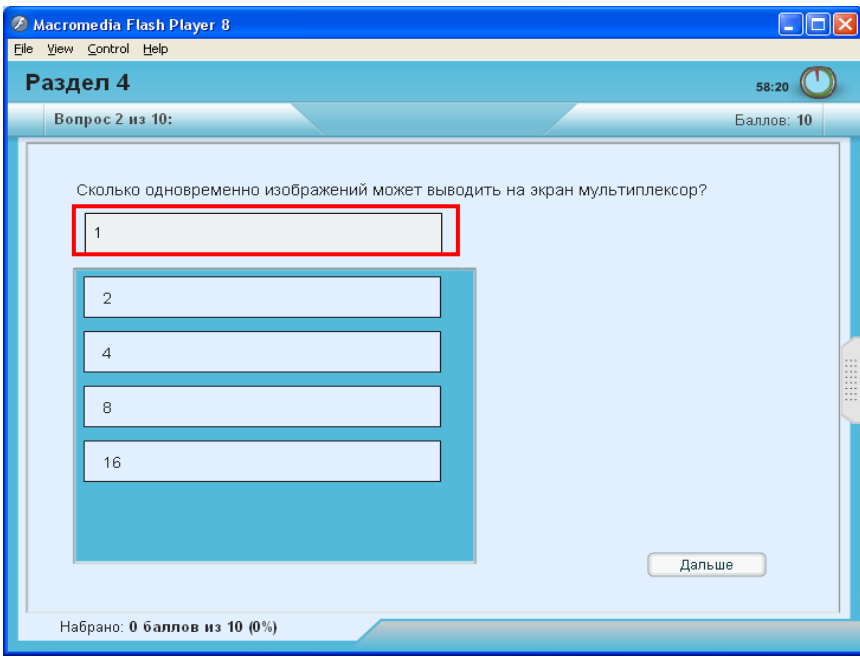

#### Рисунок 10 - Вид экрана с выбранным ответом

Если Вы случайно перетащили не тот вариант ответа, который хотели бы, то для исправления ошибки Вам нужно выбрать другой вариант ответа и перетащить его в поле ответа (старый ответ заменится на новый автоматически).

#### 3.2 «Несколько верных вариантов»

Правильному ответу соответствует несколько вариантов верных ответов, которые необходимо Вам указать (см. рис. 11).

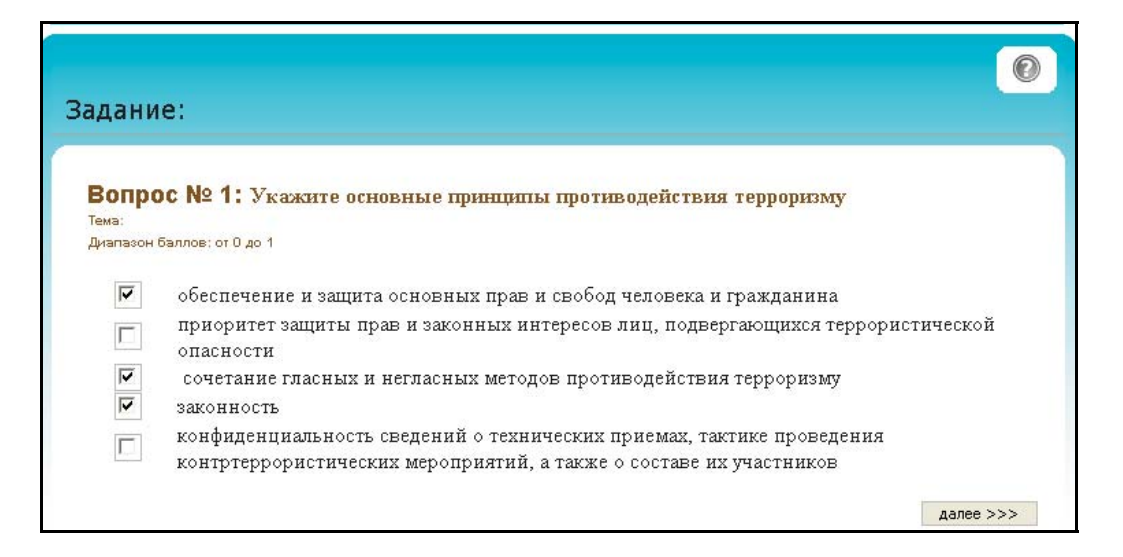

Рисунок 11 - «Несколько верных вариантов»

### **3.3«На соответствие»**

Данный тип вопросов подразумевает наличие двух списков («левого» и «правого»), строки которых нужно привести во взаимное соответствие. Например, «слева» может быть список заданий, а «справа» - соответствующее ему значение, которое необходимо выбрать из раскрывающегося списка значений (см. рис. 12).

Каждому варианту из одного списка должен соответствовать только один вариант из другого списка.

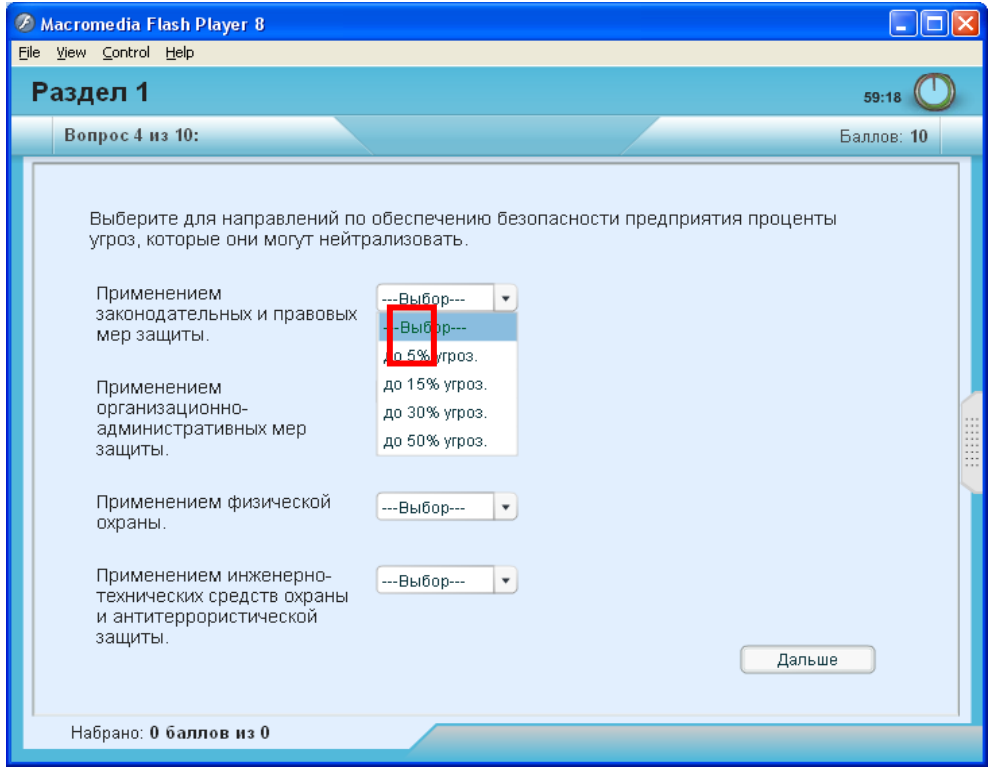

Рисунок 12 - Вопрос с типом «На соответствие»

Для выбора нужного варианта ответа нужно нажать на «стрелочку» на форме «Выбор» и передвигаясь по предложенному списку, выбрать нужный ответ.

#### **Возможен другой вариант представления этого типа вопросов.**

Для того чтобы ответ был засчитан нужно правильно соединить все элементы списков, кликнуть мышкой сначала на «левом» элементе, а потом на соответствующем ему «правом», после этого прямоугольники автоматически соединяться (как показано на рис.13) и нажать кнопку «Далее».

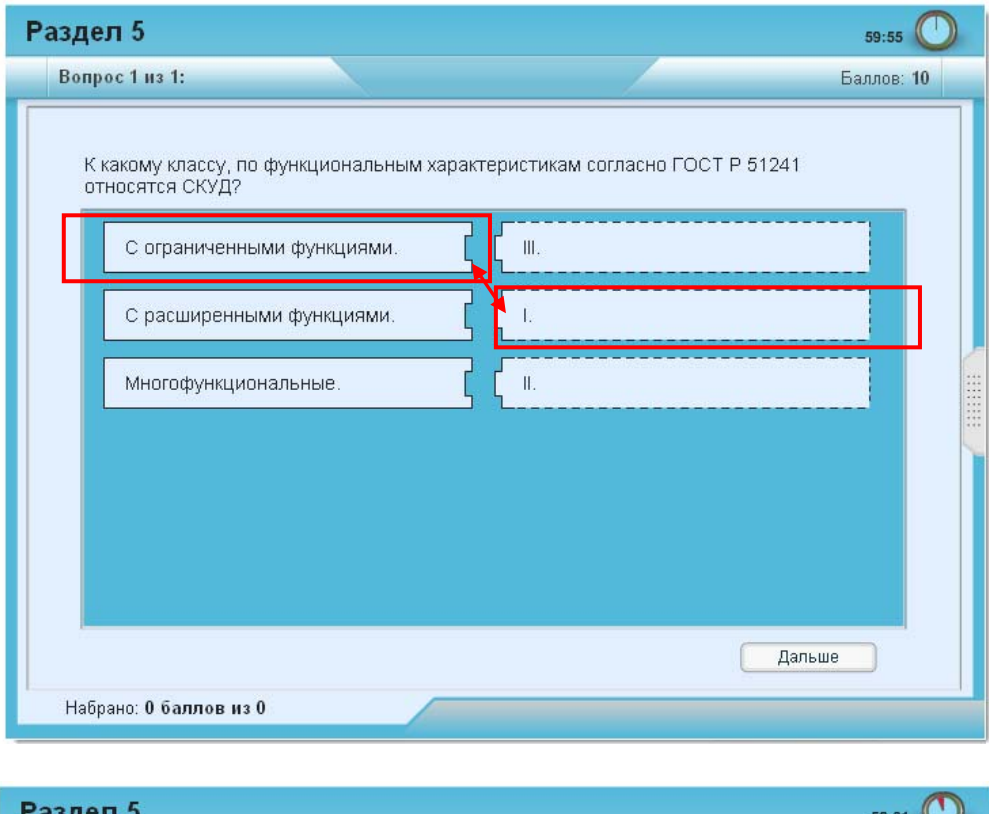

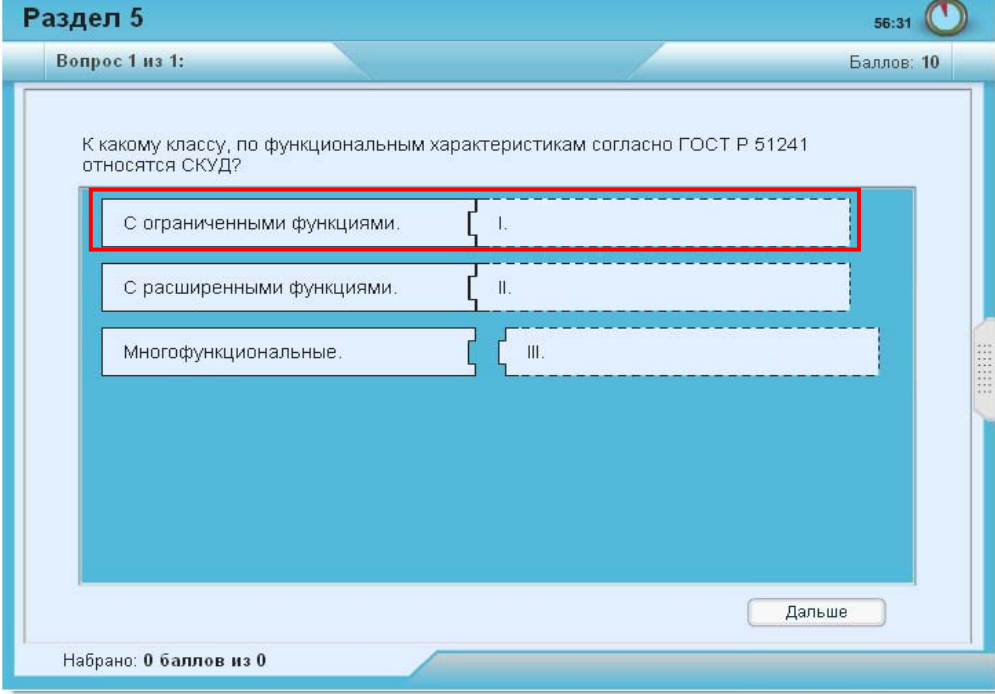

Рисунок 13 - «На соответствие»

После выполнения задания Слушателю будет представлены результаты его выполнения. На рисунке 14 показаны результаты выполнения задания с указанием оценки его выполнения.

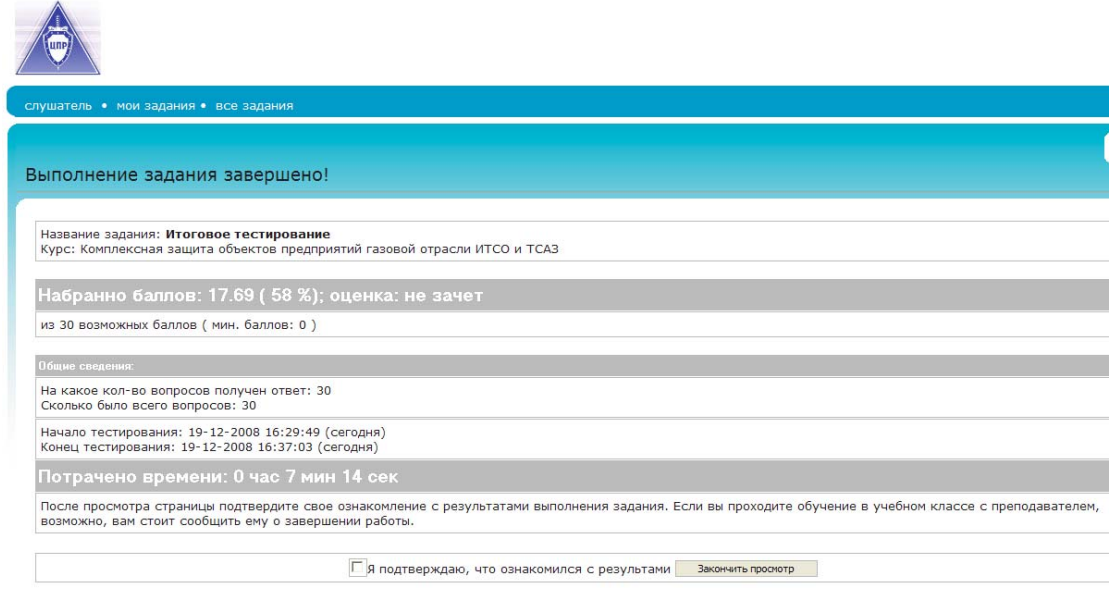

Рисунок 14-Результаты выполнения задания

### Заключение

Руководство предназначено для оказания помощи Слушателю при прохождении самотестирования и итогового тестирования.